## How Do I (Self) Enroll in the "Financial Smarts" Course?

Step 1: Log on to Blackboard through myUMBC or by going to blackboard.umbc.edu.

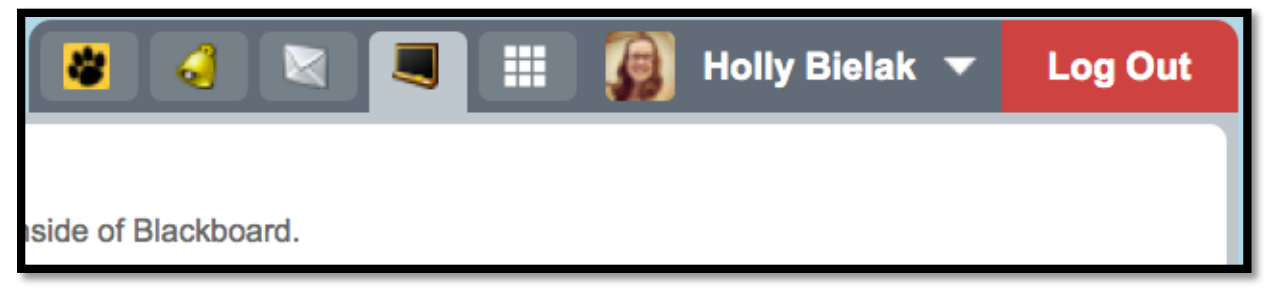

Step 2: Click on the All Courses tab inside of Blackboard.

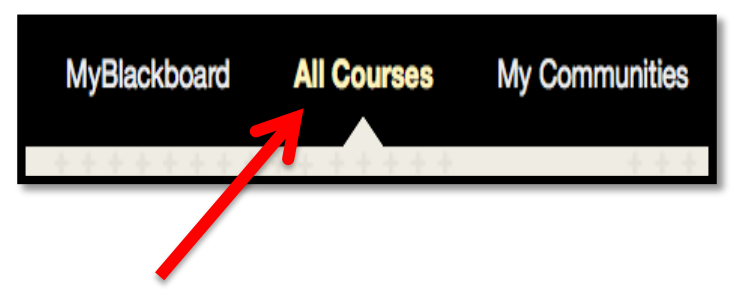

Step 3: In the course search area type in Financial Smarts and click Go.

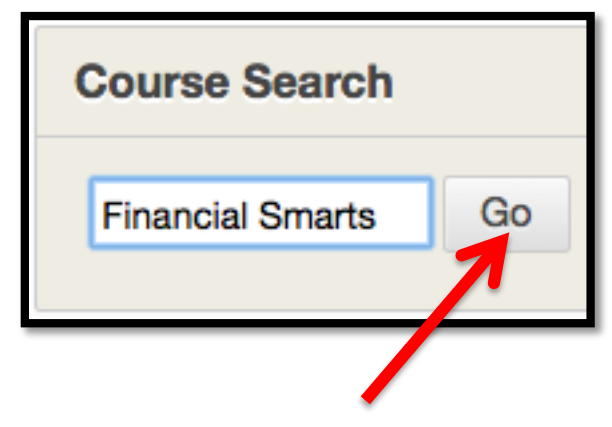

**Step 4:** Once the course appears, click the **action arrow** beside the course title, and then click on **Enroll.** 

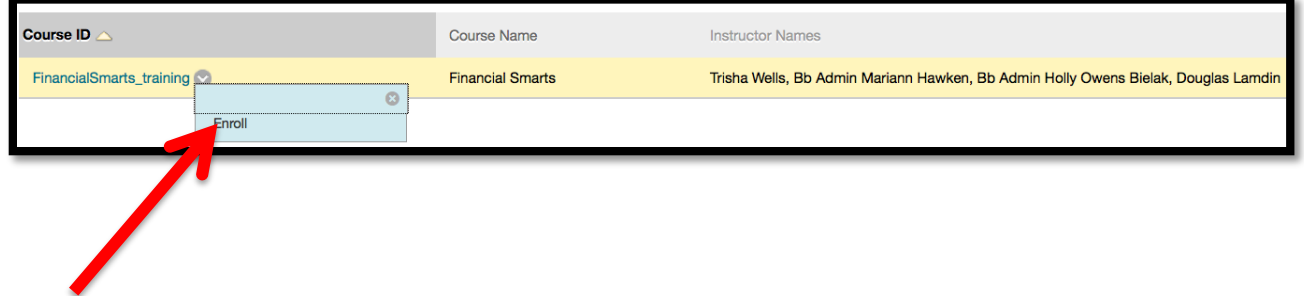

Step 5: Finally click on Submit to enroll yourself in the course.

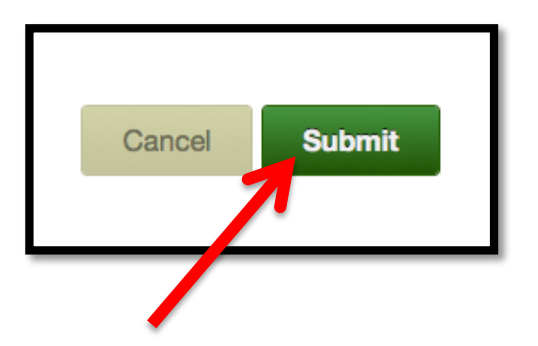

## **Check to see if you enrolled:**

Click on the **MyBlackboard** tab, and you should now see the Financial Smarts course in your Blackboard account.

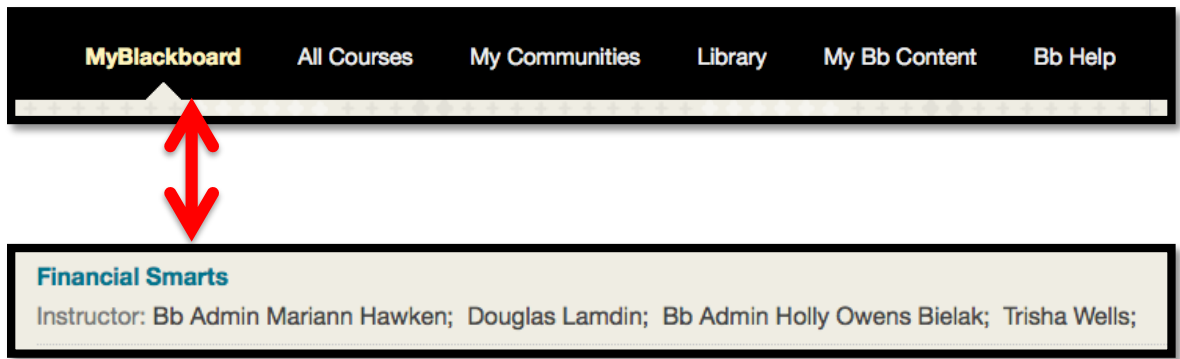